### **ZKBio CVSecurity Integrated Arteco User Manual**

#### **CONTENT**

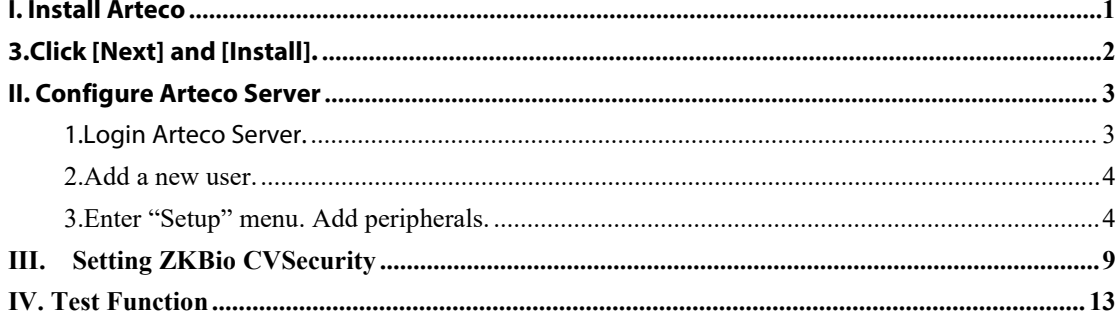

## <span id="page-0-0"></span>**I. Install Arteco**

1. Select "Full Installation" and click [Next].

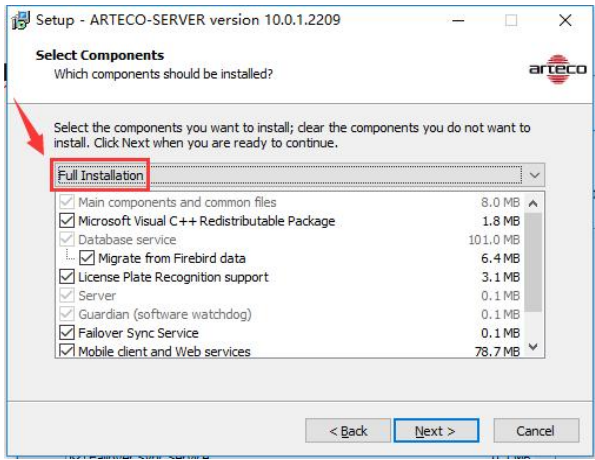

### 2.Keep default options. Click [Next].

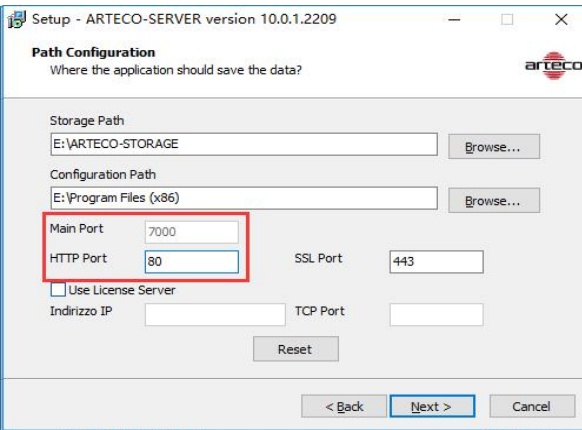

#### <span id="page-1-0"></span>3.Click [Next] and [Install].

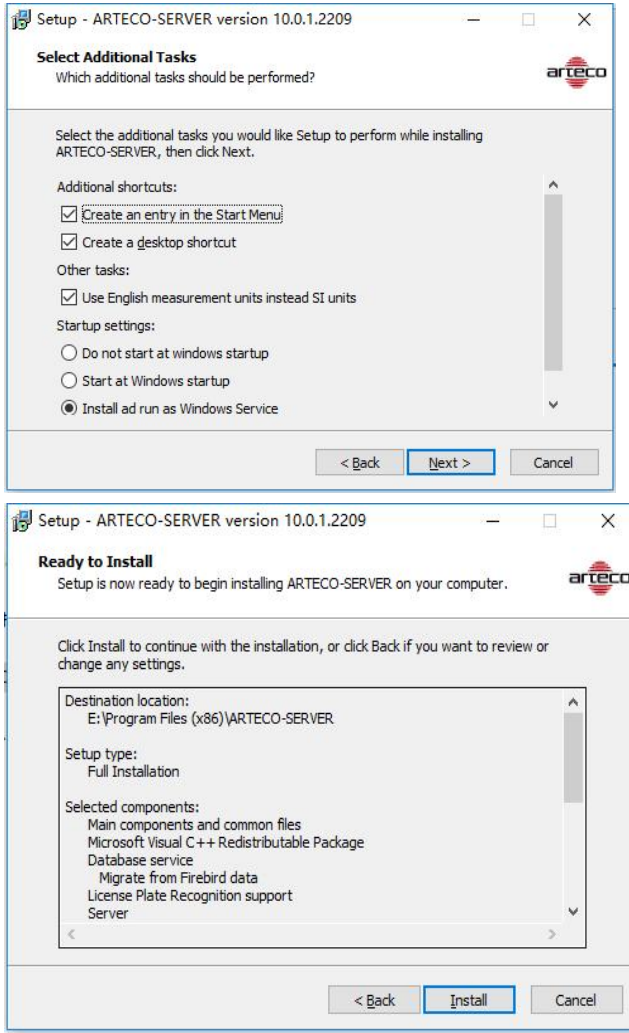

4.Activate Arteco Server. Put activation files in the installation path.

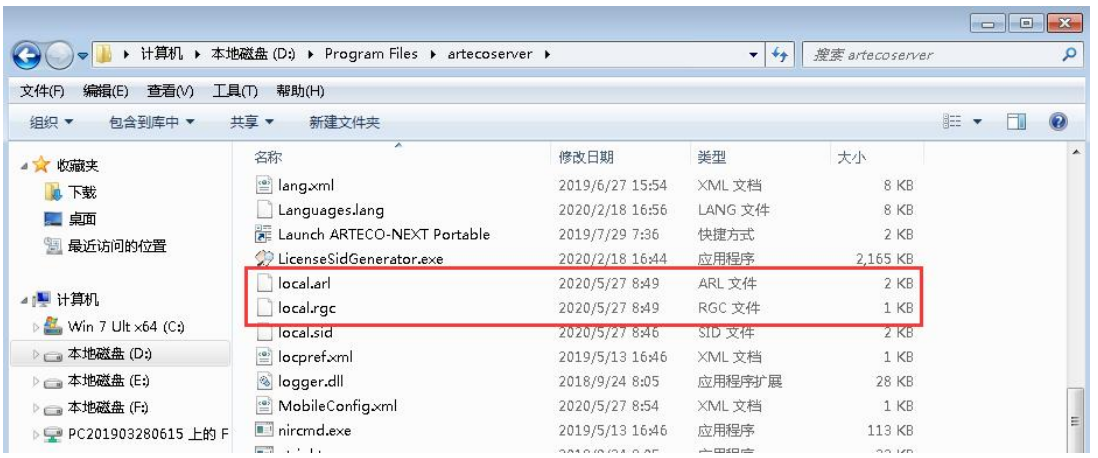

5.Open"Arteco-Console". Click [Restart Server], all service states are running for activation success.

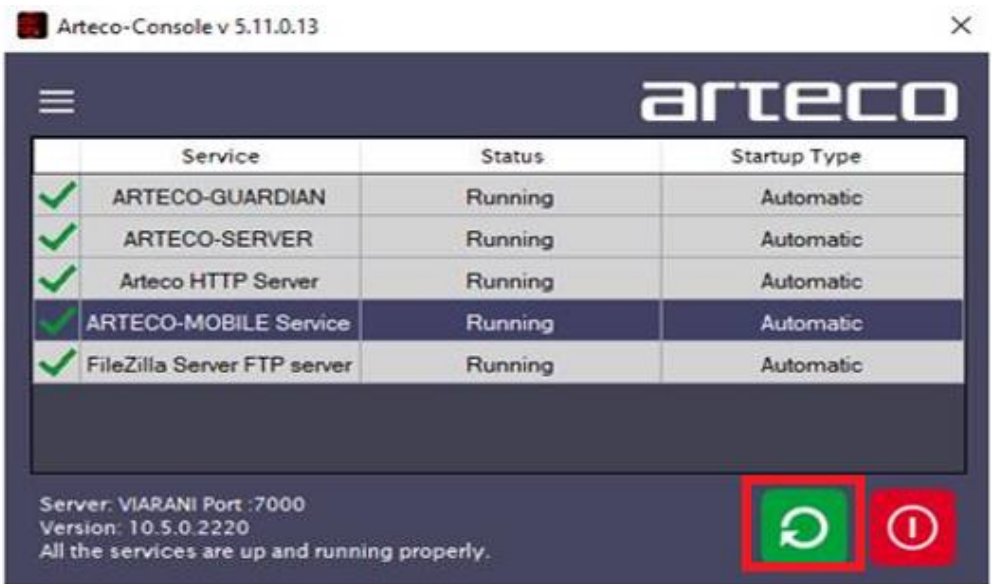

# <span id="page-2-0"></span>**II. Configure Arteco Server**

### <span id="page-2-1"></span>**1.Login Arteco Server.**

(1). First open "Arteco Next", prompt "Create a Connection". If it's a local server, "Host Name" filled in 127.0.0.1. Click [Proceed].

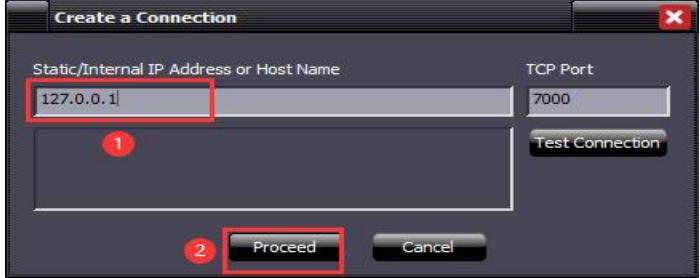

(2). Next, prompt "Authorization Required", enter the default administrator password 1234. Click [Confirm].

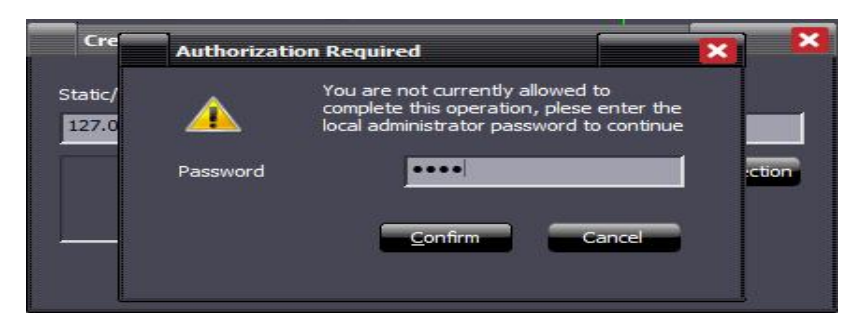

### <span id="page-3-0"></span>**2.Add a new user.**

Login successed, you can choose to change the administrator password and add a new user for connector.

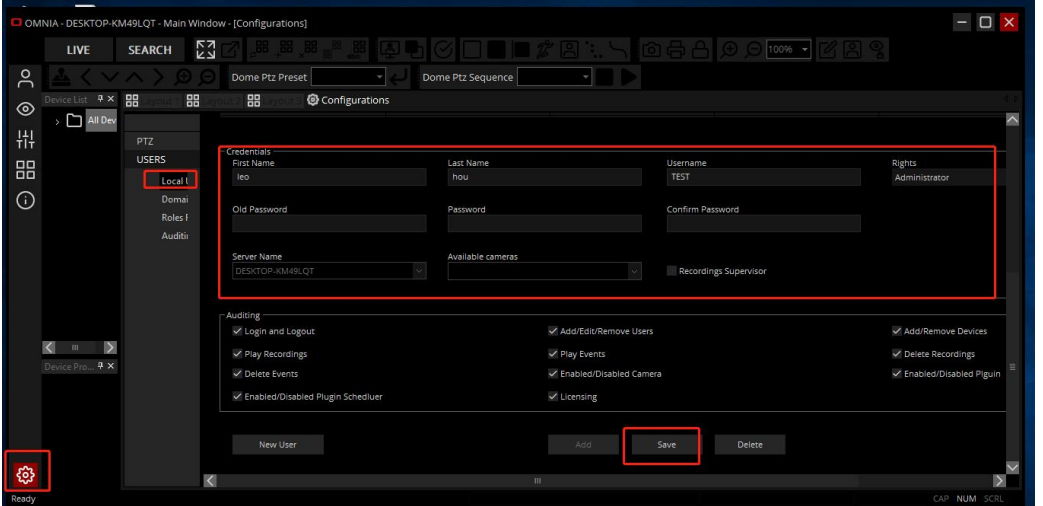

### <span id="page-3-1"></span>**3.Enter "Setup" menu. Add peripherals.**

3.1 Choose [Peripherals] -> [Add New] -> [Connector].

(1).Open [Basic Setting] page. Set the "Description" as"Realtime Monitor". Click

[Apply].When you add this connector on ZKBio CVSecurity, you need input this"Element ID".

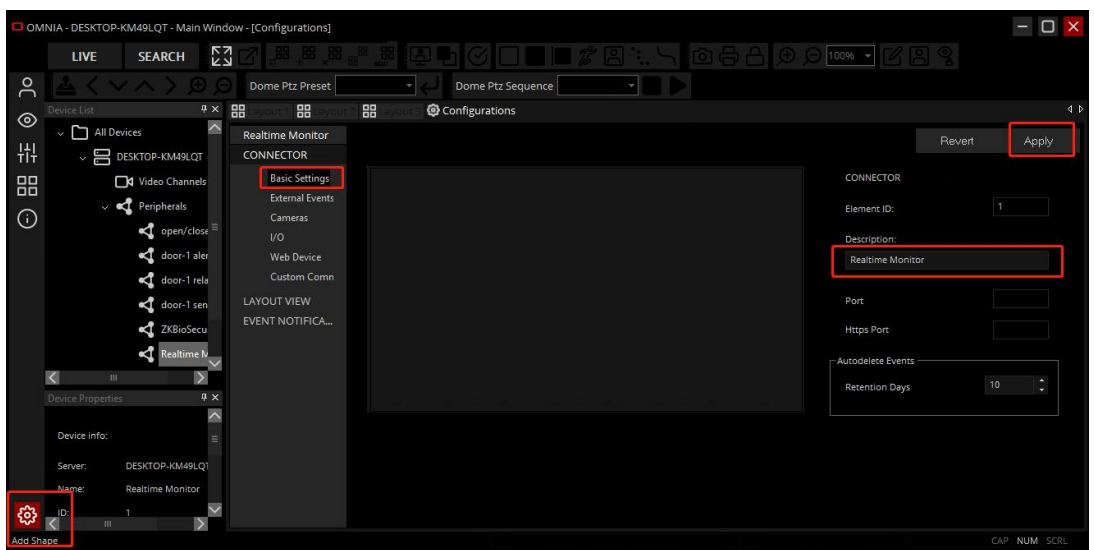

(2).Open [External Events] page. Select"Enable External Events","Enable Data Acquisition" and"Enable Image Acquisition". Click [Apply]. Then you will see user photo, logs and so on under real-time monitoring interface.

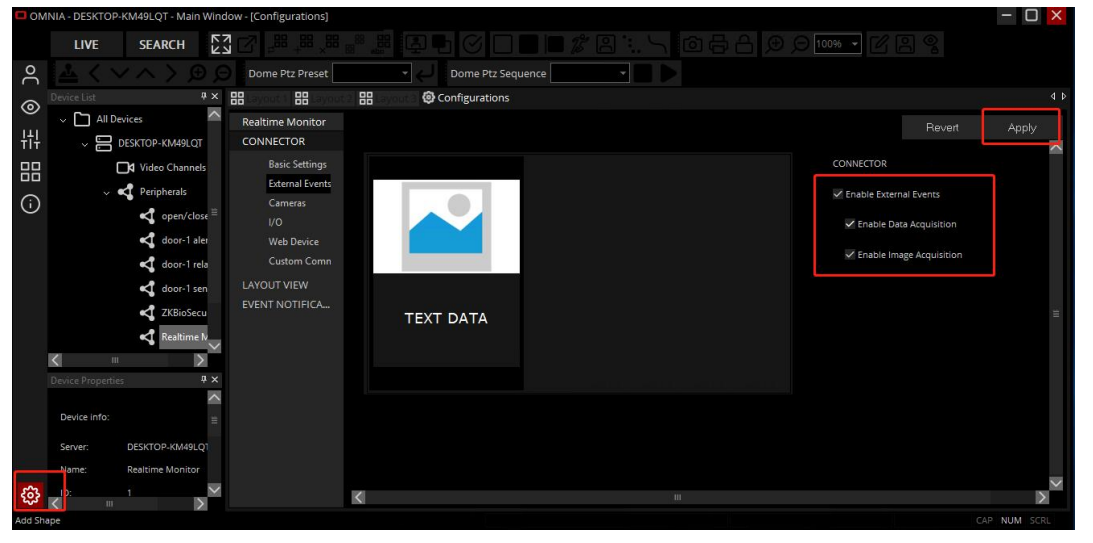

(3).Open [Cameras setting] page. You can add a shortcut icon which can be used to review video and enter video monitoring.

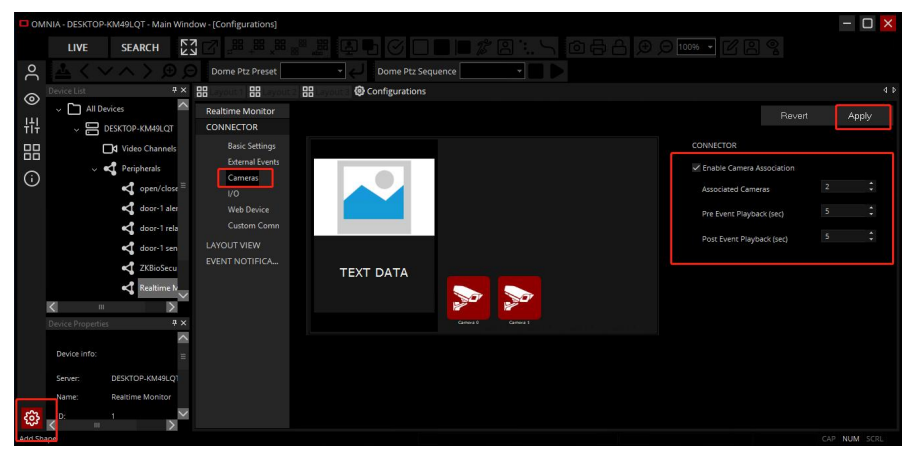

(4).Open [ I/O] page. Select"Enable I/O Handing". Set"Associated I/O" as 4, which is used to

remote opening door under"Realtime Monitor". Click [Apply].

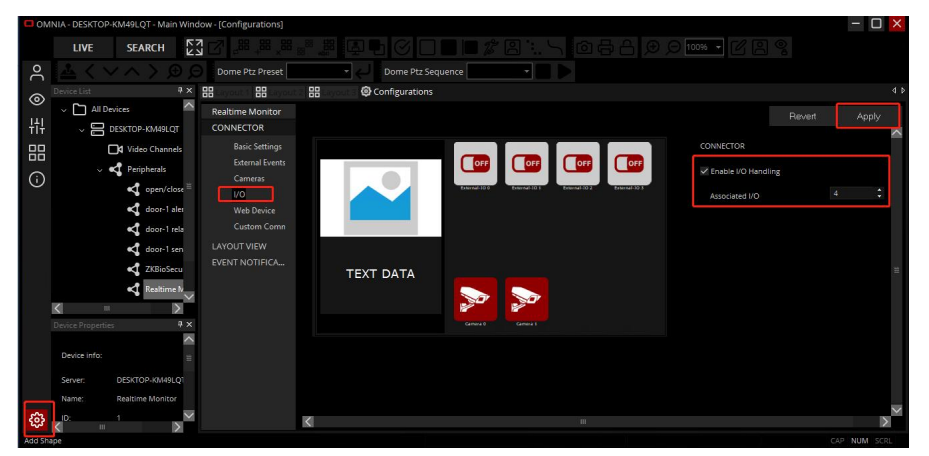

(5).Open [Web Device] page. Which is used to remote opening door under"realtime monitoring". Click [Apply].

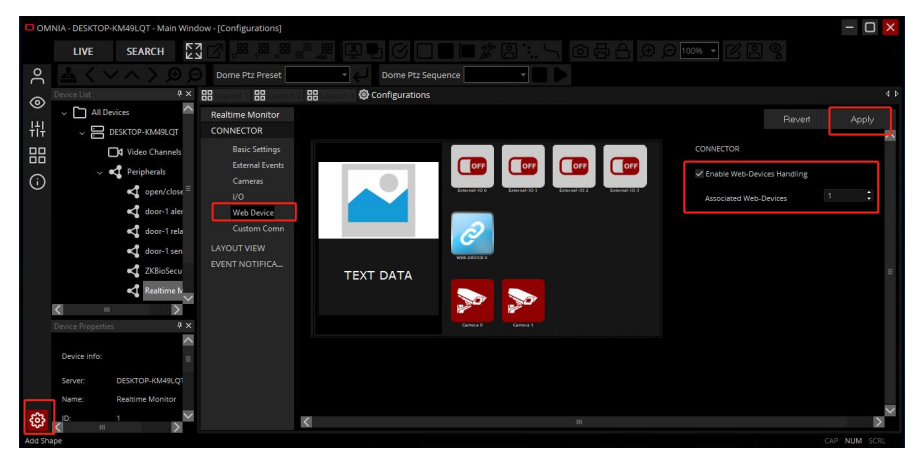

3.2 Choose [Peripherals] -> [Add New] -> [I/O CONTROLLER] -> [ARTECO] -> [EXTERNAL I/O].

Add 4 "EXTERNAL I/O": open/ closedoor-1, door-1 sensor, door-1 alerm and door-1 relay. When you add a door on ZKBioCVSecurity and you want to show it on Arteco, then you need to input the ID of corresponding "EXTERNAL I/O".

(1).Add open/close door.

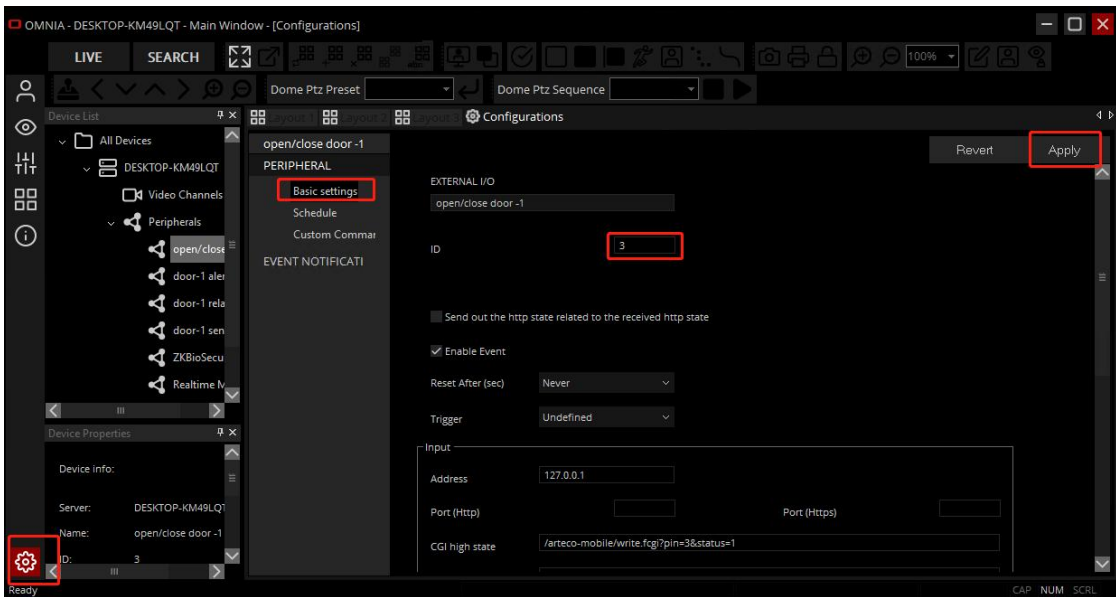

#### **Output:**

Address: The IP address of ZKBio CVSecurity server. Port: The port of ZKBio CVSecurity. CGI hig state:/tokenivideo/arteco/openControlEntity?pin[]&interval=5 CGI low state: /tokenivideo/arteco/closeControlEntity?pin=[]

#### **Notes:**

- Set CGI high/low state URL Output make sure the pin as same as the pin of Input.
- You can change the "interval" value ranges from 1 to 255. That means, when you set it to 5, the door will open for 5s. If you set it to 255, the door will be kept open always.
- Please input following linkage in the blank behind"CGI low state", then you can remote close the door.

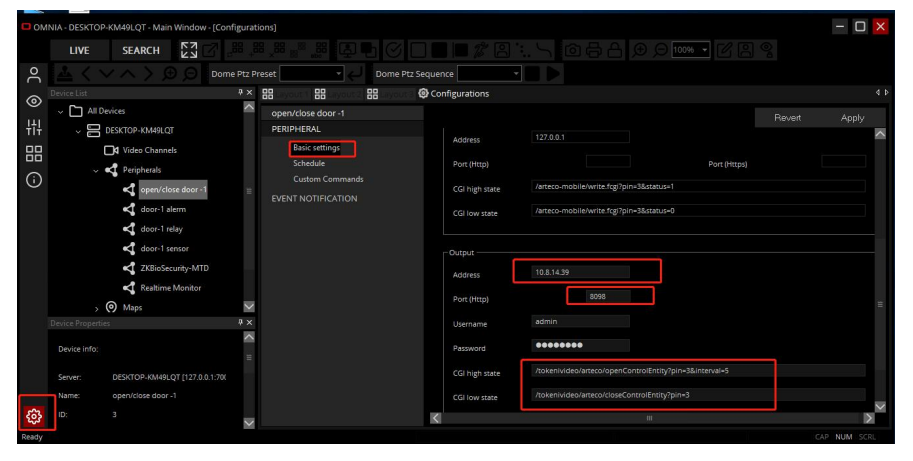

(2).Add door-1 sensor.

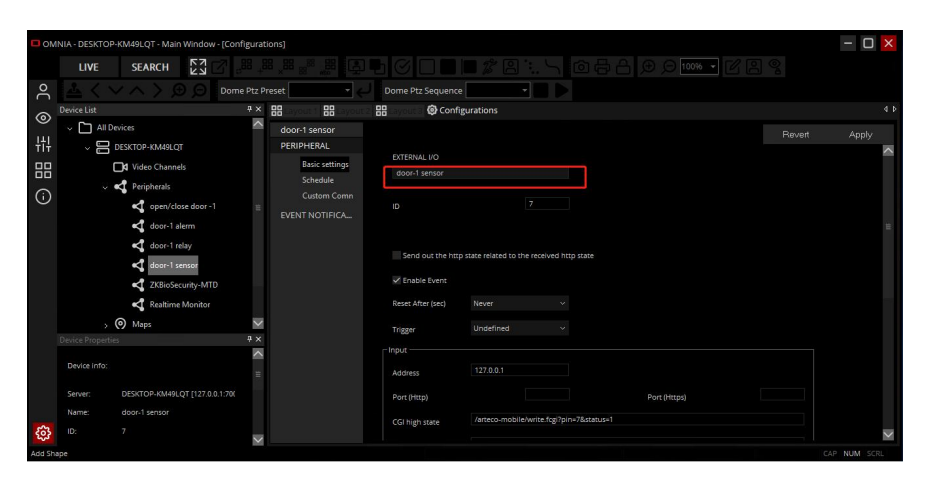

(3).Add door-1 alerm.

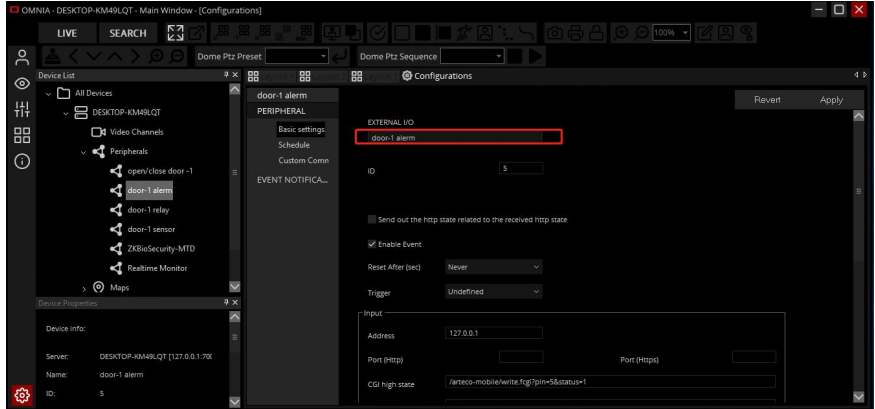

### (4).Add door-1 relay.

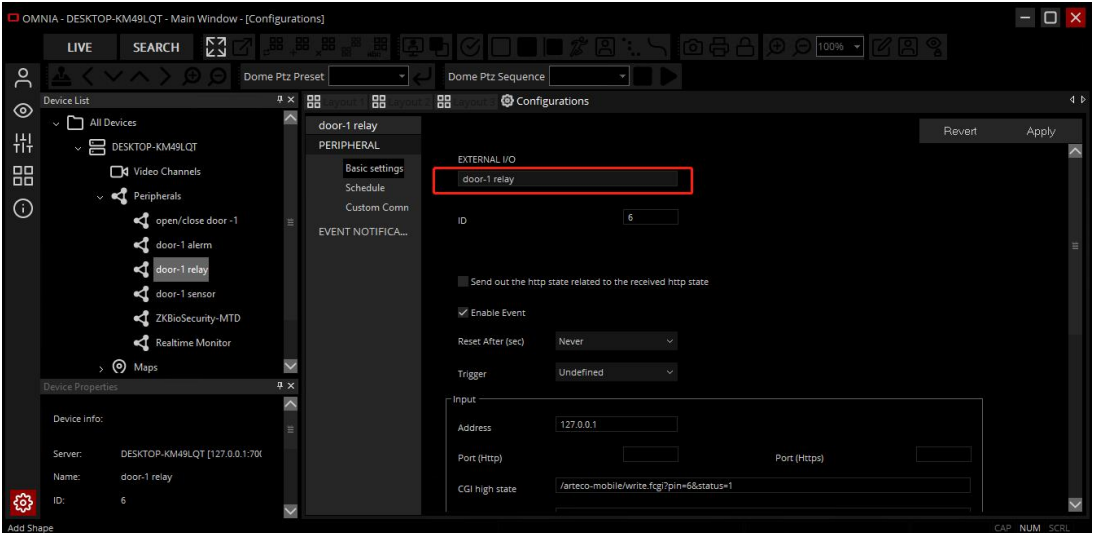

3.3 Choose [Peripherals] -> [Add New] -> [WEB-DEVICE].

Open Basic settings, set"WEB-DEVICE" as"ZKBio CVSecurity", input "IP Address" and "Port" of ZKBio CVSecurity. Click [Apply]. You can use this WEB-DEVICE as a shortcut linkage of ZKBio CVSecurity on Arteco system.

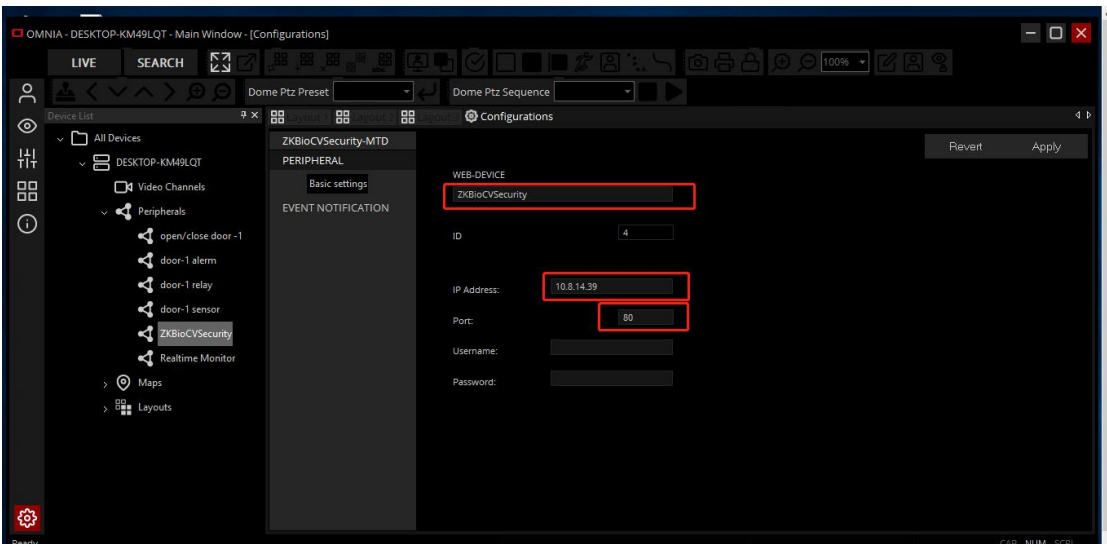

## <span id="page-8-0"></span>**III. Setting ZKBio CVSecurity**

Choose [System] –> [Third Party Integration] -> [Connector]. You need to applicate "ARTCECO" license to activate this part.

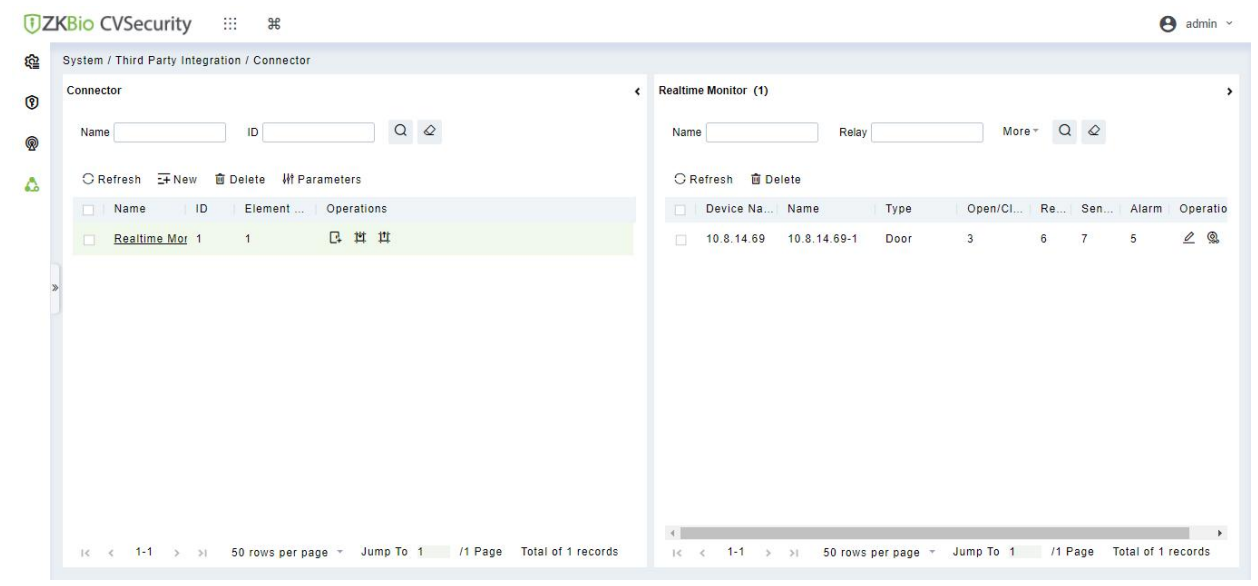

(1).Click [Parameters]. The Parameters page is displayed.

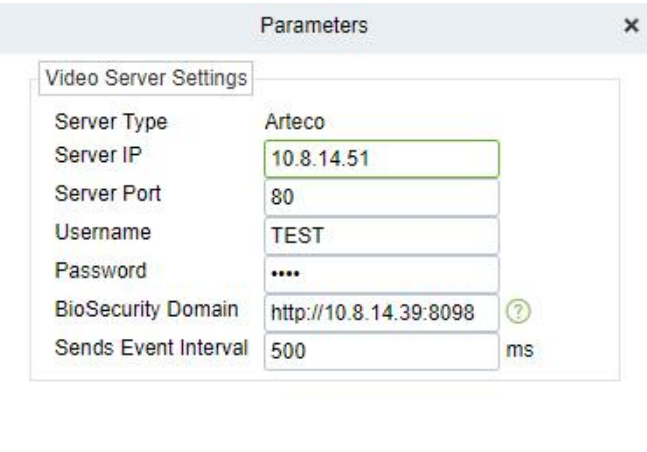

The fields are described as follows:

 $OK$ 

**Server IP:** Arteco Server IP.

**Server Port:**Arteco Server Port.

**Username:** Arteco User Username.

**Password:** Arteco Server User Password.

**BioSecurity Domain:** ZKBio CVSecurity Server IP Address.

Cancel

(2).Click [New]. The NEW page is displayed.

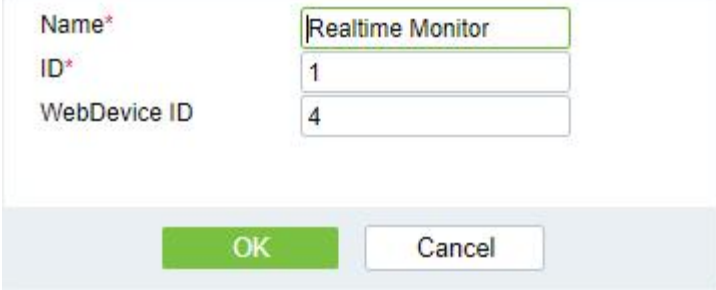

The fields are described as follows:

**Name**: Arteco CONNECTOR Name.

**ID**: Arteco CONNECTOR Element ID.

**WebDevice ID**: Arteco WEB-DEVICE ID.

(3).Add doors to Connector. Click [Edit] to set the ID and shortcut icon of the door, and the ID should be same with the ID of the corresponding EXTERNAL I/O on Arteco.The icon must correspond to the icon on the ARTECO.

| System / Third Party Integration / Connector                        |                                                              |                                                                                                    |  |
|---------------------------------------------------------------------|--------------------------------------------------------------|----------------------------------------------------------------------------------------------------|--|
| Connector                                                           |                                                              | Realtime Monitor (1)<br>$\blacktriangleleft$                                                        |  |
| $Q \quad Q$<br>Name<br>ID                                           |                                                              | More $\sim$ Q $\varnothing$<br>Name<br>Relay                                                        |  |
| ○ Refresh 二 New ■ Delete W Parameters                               |                                                              | C Refresh 面 Delete                                                                                  |  |
| Element    Operations<br>$\blacksquare$<br>$\Box$ Name              |                                                              | Device Na Name<br>Open/Cl   Re   Sen   Alarm   Operations<br>Type                                   |  |
| 日世世<br>Realtime Mor 1<br>$\overline{1}$                             |                                                              | 2Q<br>$\overline{3}$<br>5<br>$\Box$ 10.8.14.69 10.8.14.69-1<br>Door<br>$^{\rm 6}$<br>$\overline{7}$ |  |
| $\leftarrow$<br>$\mid<$<br>$1 - 1$<br>$\rightarrow$<br>>1<br>$\leq$ | $\sim$ $\sim$ $\sim$<br>50 rows per page = Jump To 1 /1 Page | IK K 1-1 > > 50 rows per page = Jump To 1 /1 Page Total of 1 records                                |  |
|                                                                     | Edit                                                         | $\times$                                                                                            |  |
| Open/Close Door ID                                                  | 3                                                            |                                                                                                    |  |
| Open/Close Door Icon                                                | $\odot$                                                      |                                                                                                    |  |
|                                                                     |                                                              |                                                                                                    |  |
|                                                                     |                                                              |                                                                                                    |  |
| Relay ID                                                            | $\,$ 6                                                       |                                                                                                    |  |
| Relay Icon                                                          | $\bullet$                                                    |                                                                                                    |  |
|                                                                     |                                                              |                                                                                                    |  |
|                                                                     |                                                              |                                                                                                    |  |
| Door Sensor ID                                                      | $\overline{7}$                                               |                                                                                                    |  |
| Door Sensor Icon                                                    |                                                              |                                                                                                    |  |
|                                                                     |                                                              |                                                                                                    |  |
|                                                                     |                                                              |                                                                                                    |  |
| Alarm ID                                                            | 5                                                            |                                                                                                    |  |
| Alarm Icon                                                          |                                                              |                                                                                                    |  |
|                                                                     |                                                              |                                                                                                    |  |
|                                                                     |                                                              |                                                                                                    |  |
|                                                                     |                                                              |                                                                                                    |  |
|                                                                     |                                                              |                                                                                                    |  |
|                                                                     |                                                              |                                                                                                    |  |
|                                                                     |                                                              |                                                                                                    |  |
|                                                                     |                                                              |                                                                                                    |  |

(4).Click [Video Channel]. Add two cameras.

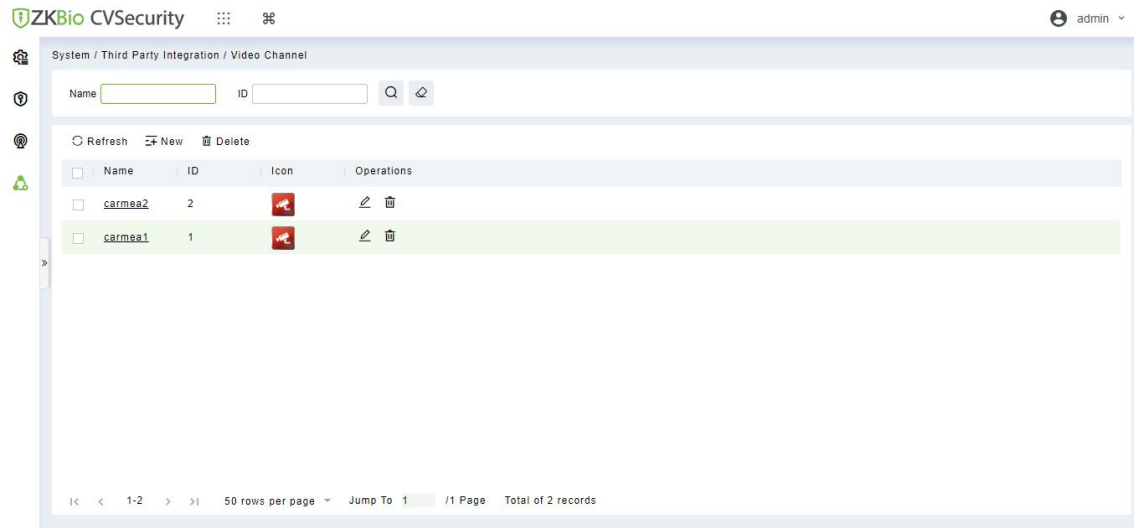

### (5).Click [Bind/Unbing Camera]. Add camera to door.

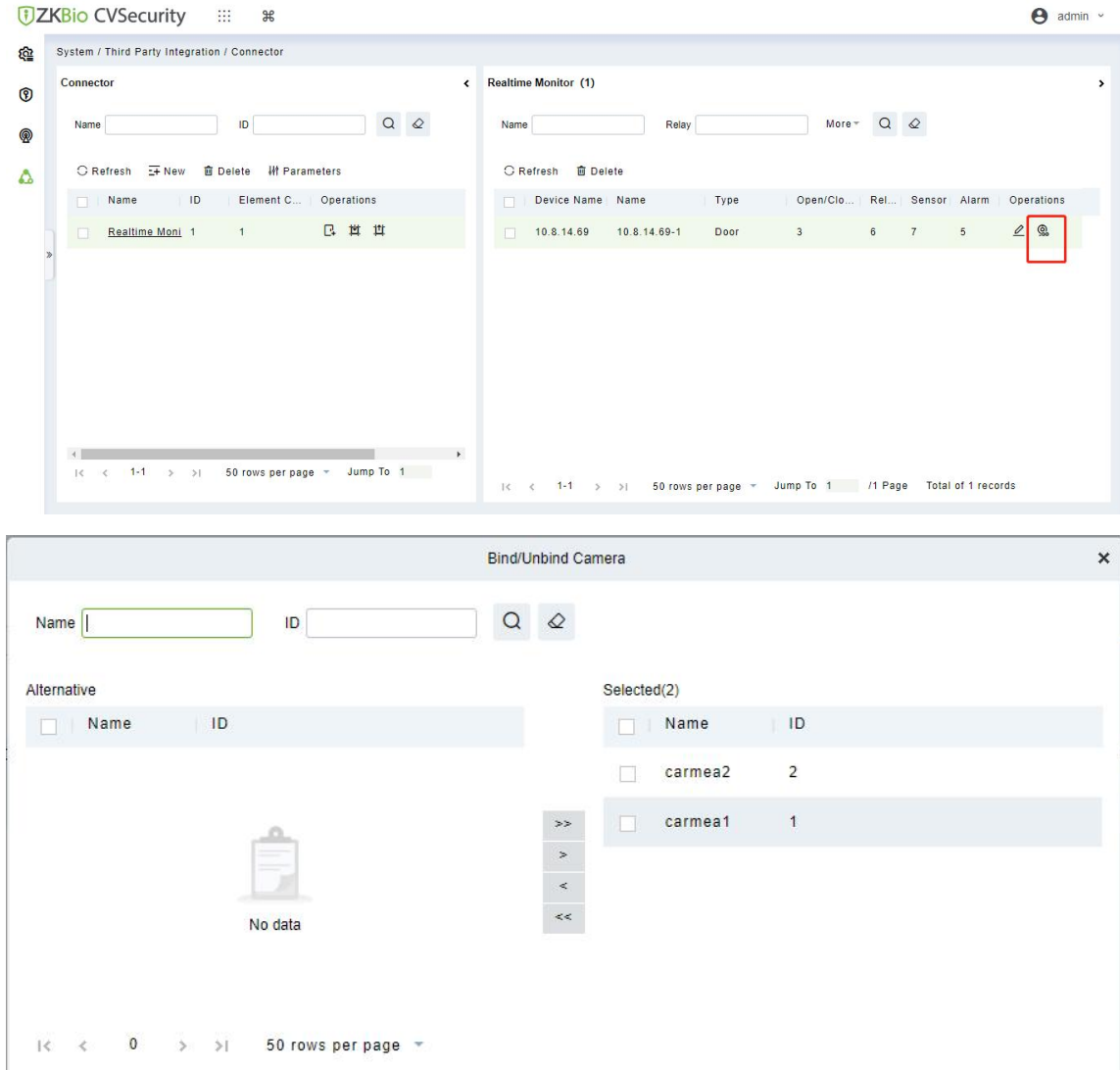

Cancel

#### (6).Finally, Reboot ZKBio CVSecurity Service.

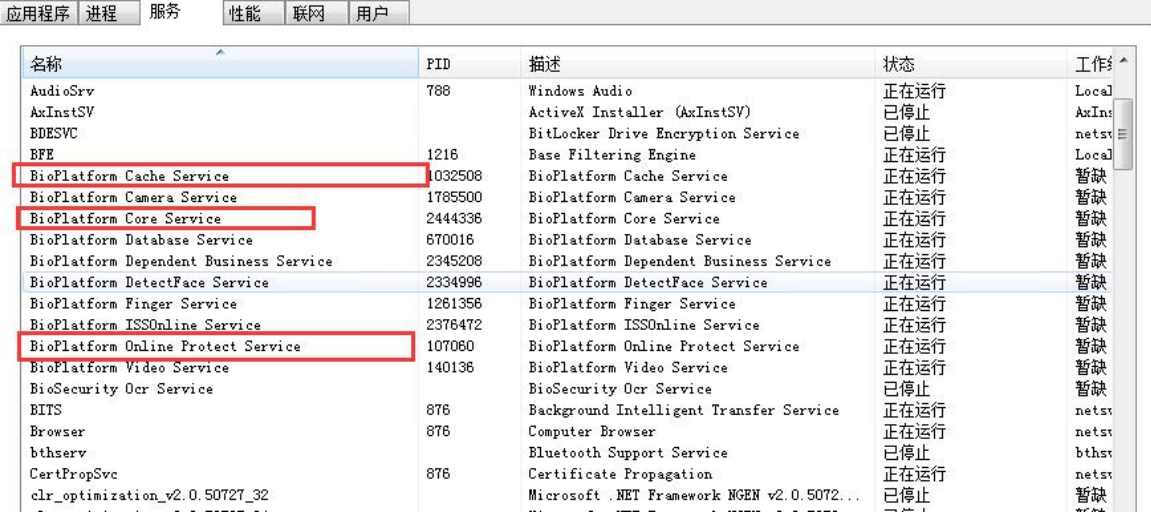

## <span id="page-12-0"></span>**IV. Test Function**

1.Receive Access Realtime Event records, it includes of Temperature and Mask info.

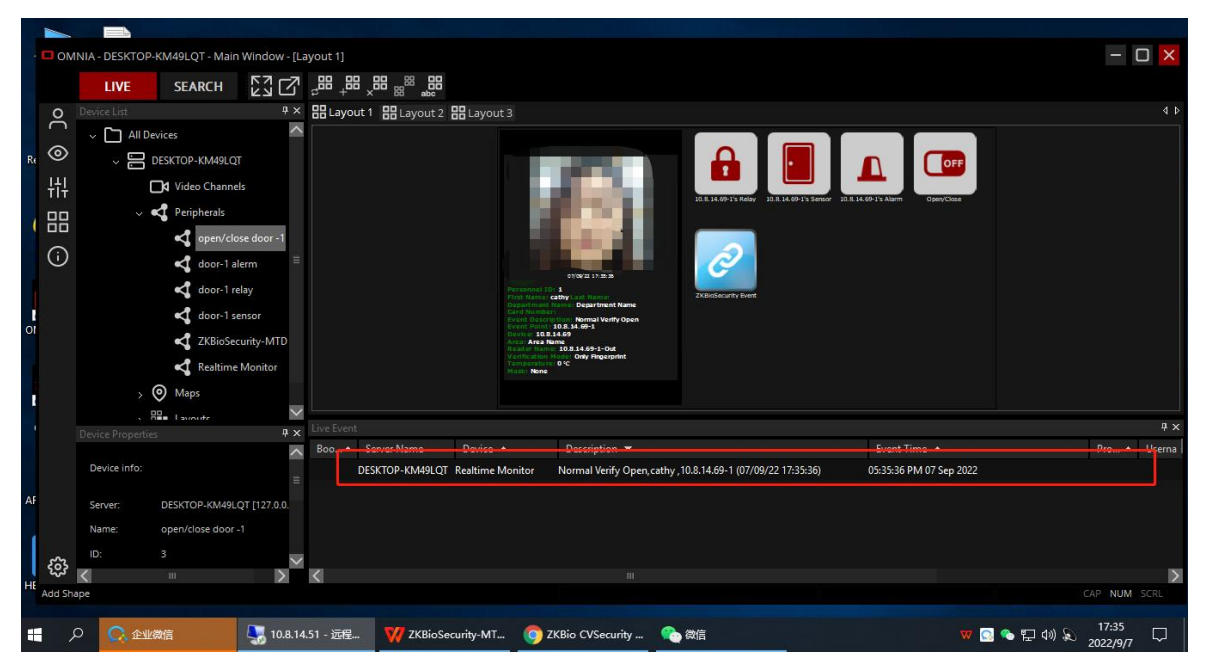

2.Remotely open/close door. Click [open/close door] button.

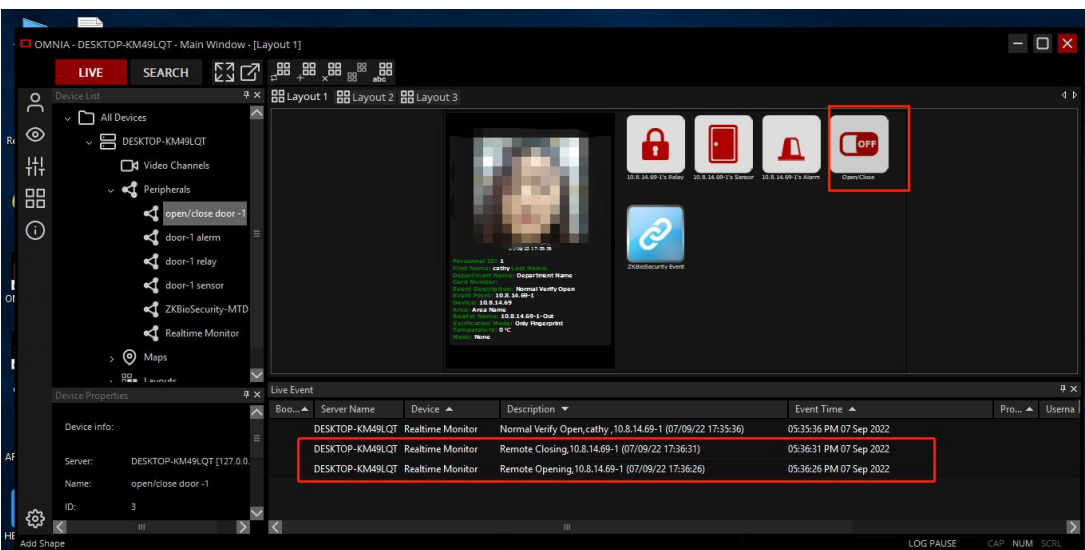

3.Click [ZKBioSecurity] button. Insert ZKBioSecurity Page.

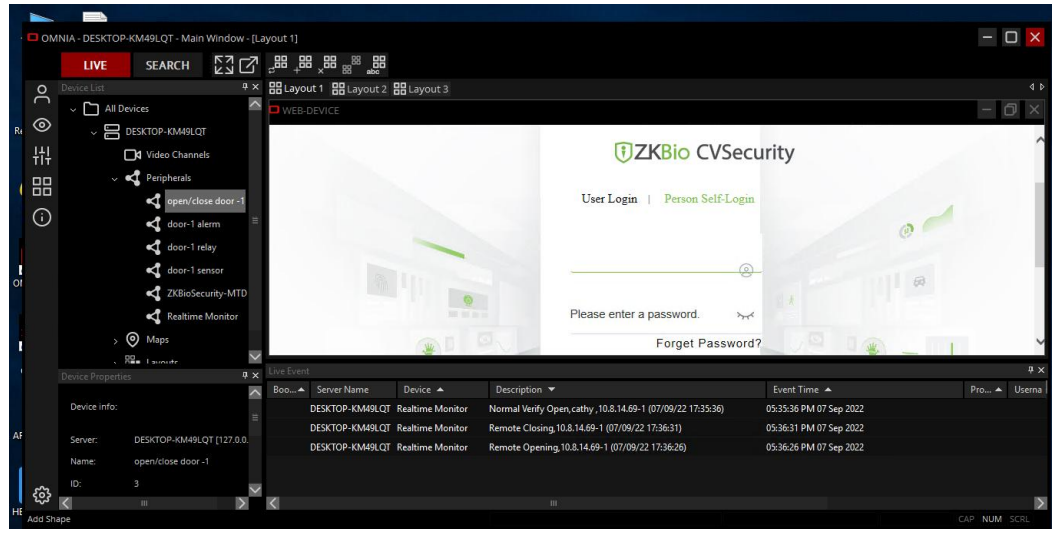

4.Click [door-1 relay]. Open door-1 relay.

| $\Box$<br>$\qquad \qquad -$<br>OMNIA - DESKTOP-KM49LQT - Main Window - [Layout 1] |                                              |                                                                                                    |                                                                                                    |                                                                                                    |                                                                               |  |  |  |  |
|-----------------------------------------------------------------------------------|----------------------------------------------|----------------------------------------------------------------------------------------------------|----------------------------------------------------------------------------------------------------|----------------------------------------------------------------------------------------------------|-------------------------------------------------------------------------------|--|--|--|--|
|                                                                                   |                                              | <b>SEARCH</b><br>LIVE                                                                                                    | ᄜᅠᇔᇔᄜᇕᄜᇻᅑᅴ <b>ᄗ</b> ᄭ                                                                                |                                                                                                    |                                                                               |  |  |  |  |
|                                                                                   | $\circ$                                      | Device List                                                                                                    | 9 × BB Layout 1 BB Layout 2 BB Layout 3                                                              |                                                                                                    |                                                                               |  |  |  |  |
| Rd<br>$\frac{1}{\alpha}$                                                          | $\bigcap$<br>$\circ$<br>쀼<br>昍<br>$_{\odot}$ | $\overline{\phantom{0}}$<br>All Devices<br>$\checkmark$<br>$\vee$ <b>DESKTOP-KM49LQT</b><br>Video Channels<br>$\sim$ $\blacksquare$ Peripherals<br>open/close door -1<br>door-1 alerm<br>door-1 relay<br>door-1 sensor<br>ZKBioSecurity-MTD |                                                                                                    | 10.8.14.09-1's Relay 10.8.14.09-1's Sensor<br>onjoying an asian<br>Personnel TD:<br><b>ZXIMIGSecurity Event</b><br>Plist Name: Last Name:<br>Department Hamiles<br>Card Numbers<br><b>Cyced Description</b><br>Remote Closing<br>10.8.14.69-1<br><b>DEVICE: 10.9.14.69</b><br><b>COLLAPSA Name</b><br><b>Other</b><br>Road or Nan | OFF<br>10 E 14 (0.1% Alarm<br>CIAMACTAN                                       |  |  |  |  |
| <b>I</b>                                                                          |                                              | Realtime Monitor<br>⊚<br>Maps<br>$\checkmark$<br>. <b>Bo</b> Lavords<br>4x<br>Device Properties<br>$\overline{\phantom{0}}$<br>Device info:                                                                                                 | Live Event<br>Boo ▲ Server Name<br>Device A<br>DESKTOP-KM49LQT Realtime Monitor                      | Other<br>V airl fic at loa<br>0 <sup>4</sup><br><b>None</b><br>Description v<br>Normal Verify Open, cathy , 10.8.14.69-1 (07/09/22 17:35:36)                                                                                                    | $7 \times$<br>Event Time A<br>Pro A Userna<br>05:35:36 PM 07 Sep 2022         |  |  |  |  |
| Af                                                                                |                                              | DESKTOP-KM49LQT [127.0.0.<br>Server:<br>open/close door -1<br>Name:<br>3<br>iD:                                                                                                    | DESKTOP-KM49LQT Realtime Monitor<br>DESKTOP-KM49LQT Realtime Monitor<br>DESKTOP-KM49LQT door-1 relay | Remote Closing, 10.8.14.69-1 (07/09/22 17:36:31)<br>Remote Opening, 10.8.14.69-1 (07/09/22 17:36:26)<br><b>External Input</b>                                                                                                    | 05:36:31 PM 07 Sep 2022<br>05:36:26 PM 07 Sep 2022<br>05:38:15 PM 07 Sep 2022 |  |  |  |  |
|                                                                                   |                                              | $\rightarrow$<br>m                                                                                                    |                                                                                                    | m                                                                                                    |                                                                               |  |  |  |  |
|                                                                                   | Add Shape                                    |                                                                                                    |                                                                                                    |                                                                                                    | <b>LOG PAUSE</b><br>CAP NUM SCRL                                              |  |  |  |  |

5.Click [door-1 alerm], close door-1 alerm.

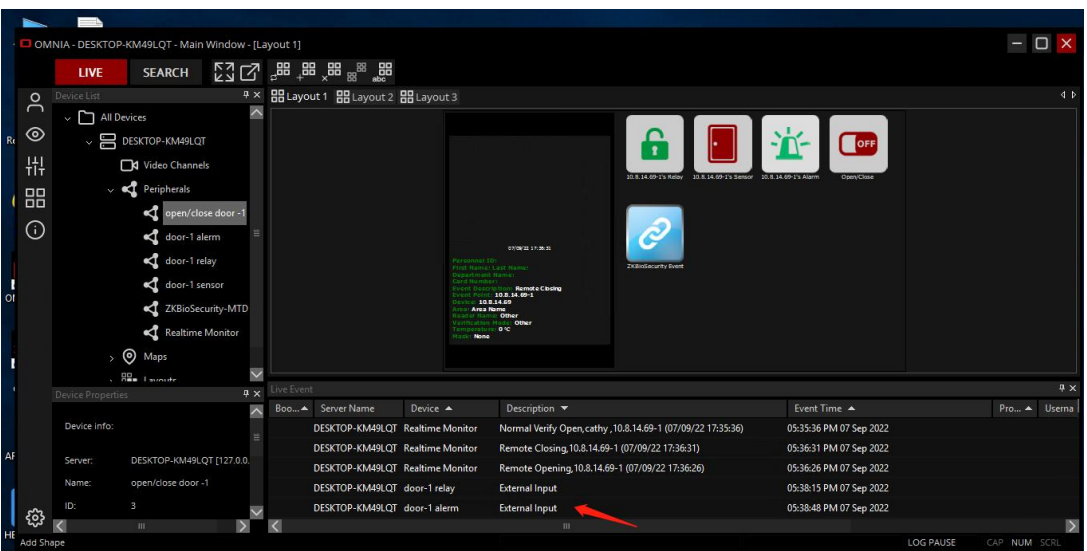

6.Click [door-1 sensor]. Open door-1 sensor.

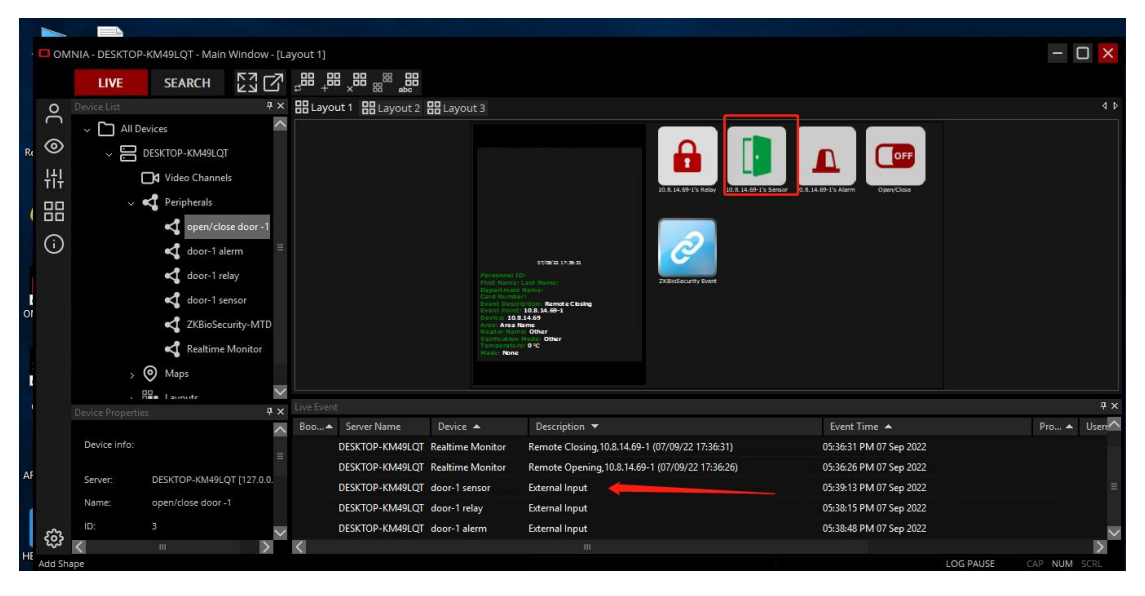